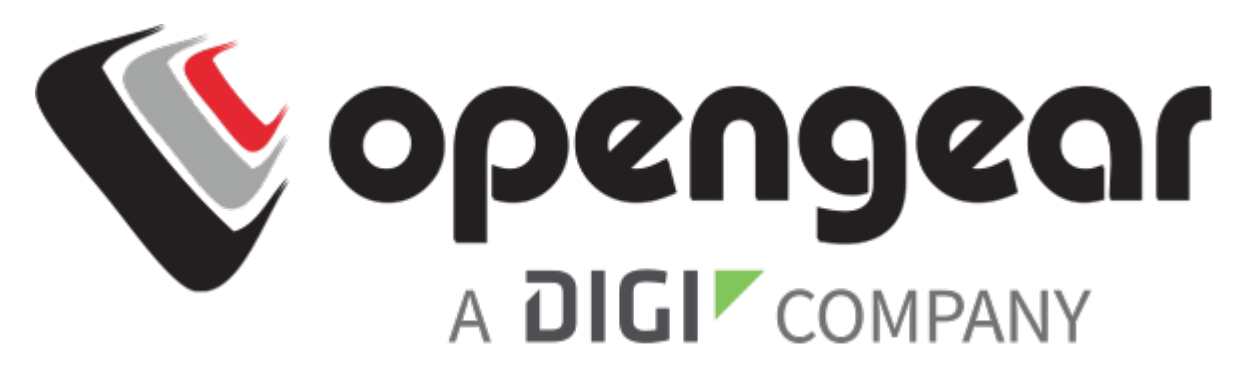

# QUICK START GUIDE OPERATIONS MANAGER 2200

Includes: OM2200 Family of Operations Managers, including DDC and POTS variants.

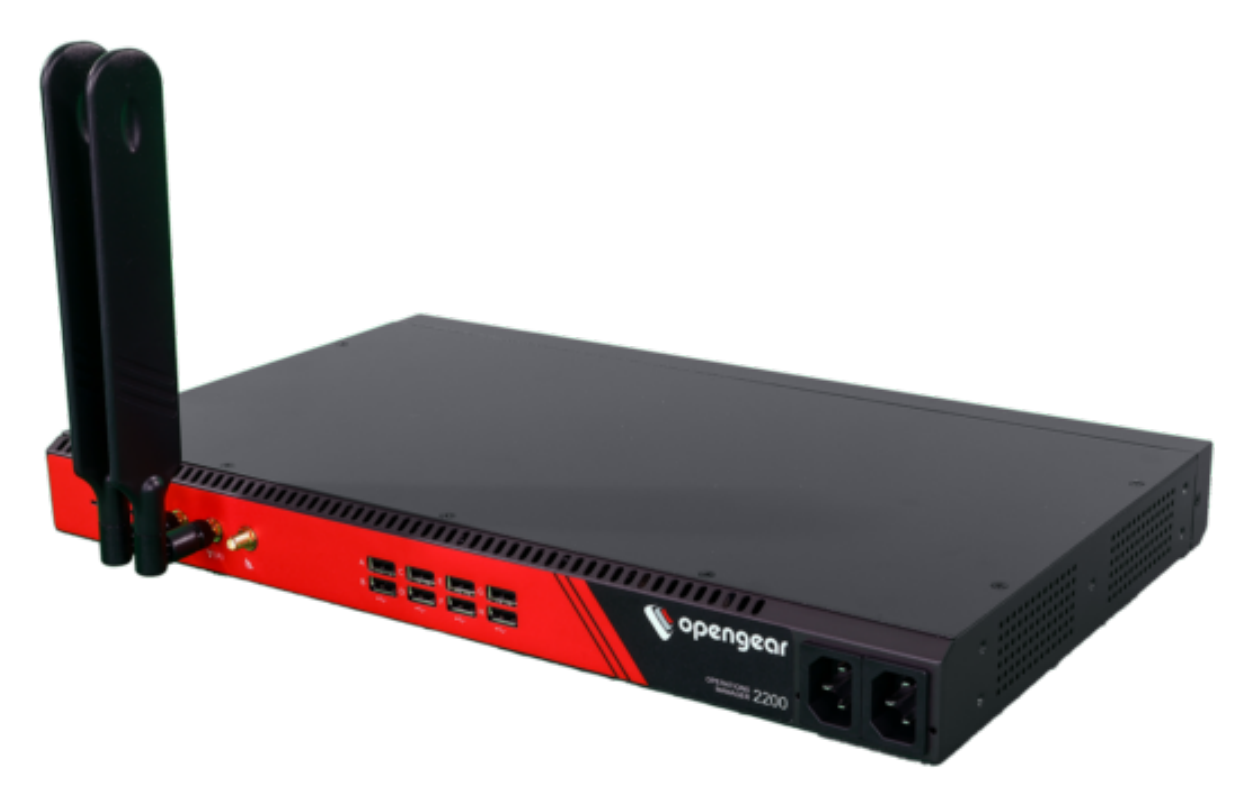

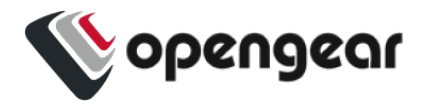

## **REGISTER**

This Quick Start Guide covers basic installation and configuration of the OM2200.

Register your product: <https://opengear.com/product-registration>

When you register, you:

- Activate your warranty.
- Get notified when firmware updates are released: https://opengear.com/support/device-updates/

## **WHAT'S IN THE BOX**

#### OM2200 Device

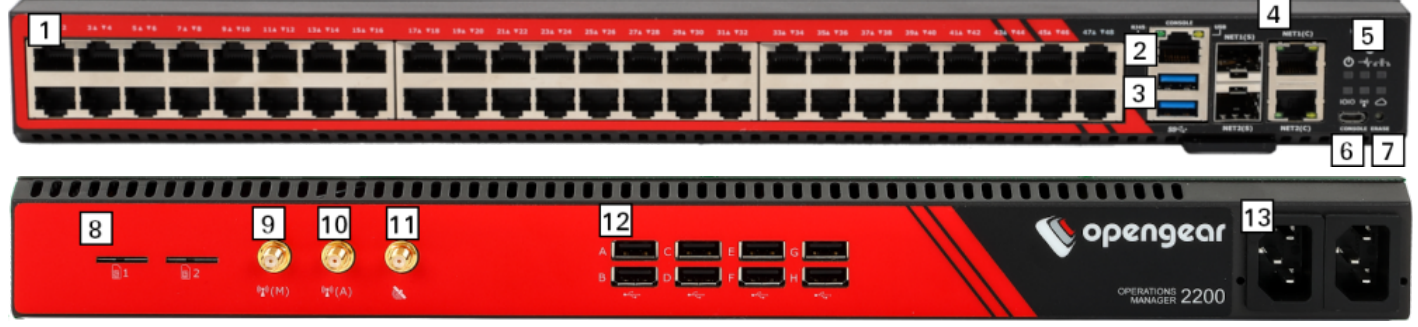

**Figure:** OM2248-L model

- 1. Serial ports i
- 2. RJ45 serial console
- 3. Front USB ports
- 4. NET1 and NET2 (1G SFP and Copper) ii
- 5. LED indicators iii
- 6. USB serial console
- 7. Config erase button
- 8. SIM card slots iv
- 9. Cell (main) iv
- 10. Cell (aux) iv
- 11. GPS iv v
- 12. USB serial ports
- 13. Dual AC power supply vi
- i. Number of serial ports varies per model. Integrated switch variation on next page.
- ii. Combination network interfaces allow either SFP or Copper to be used. 10G variation on next page.
- iii. LED definitions available in the Operations Manager User Guide.
- iv. Cellular models only.
- v. Not implemented.
- vi. Dual DC variation on next page.

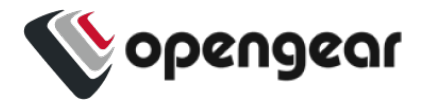

Device Variations

#### **Integrated Switch**

OM2224-24E models have 24 serial ports (left) and 24 gigabit ethernet ports (right).

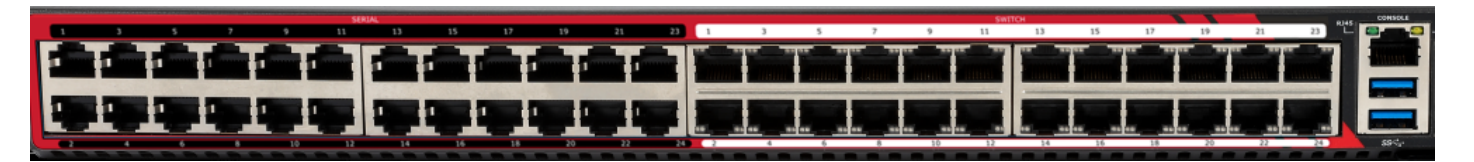

#### **10G Ethernet**

10G models have network interfaces NET1 (10G SFP+), NET2 (10G SFP+) and NET3 (1G Copper).

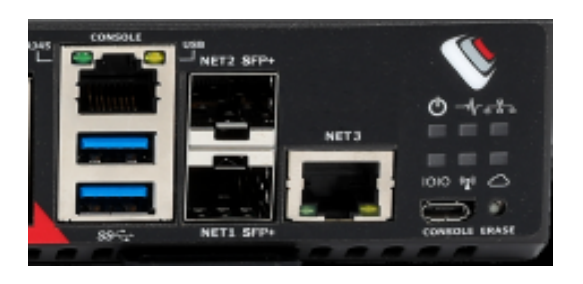

### **OM2200-10G-M-DDC-L 10G Modem (POTS)**

The OM2200-10G-M-DDC-L is fitted with an internal modem.

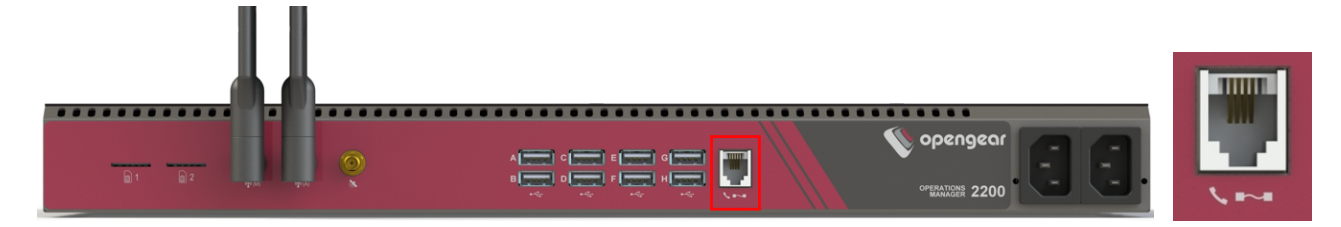

#### **Dual DC Power Supply**

DDC models have a dual DC power supply.

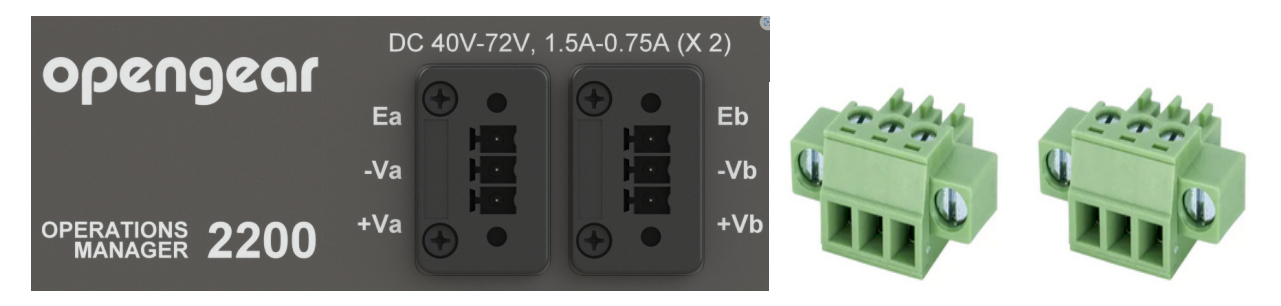

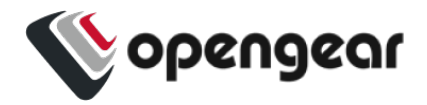

## Kit Contents

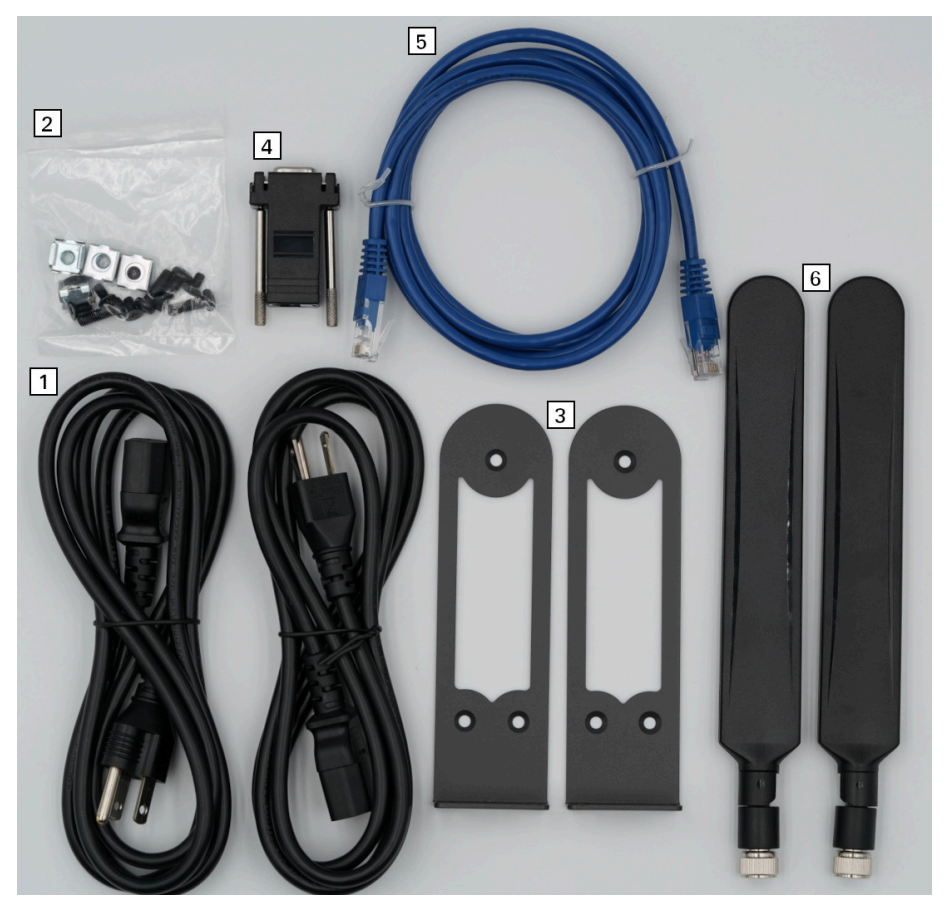

**Note:** Contents may be different from those pictured due to region or supplier.

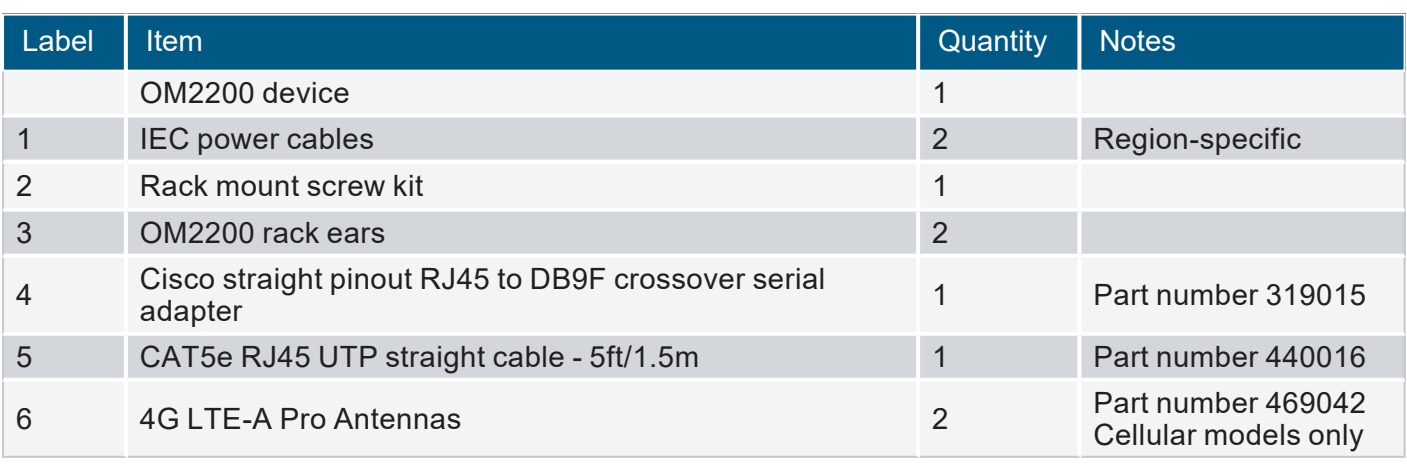

**Table:** List of contents

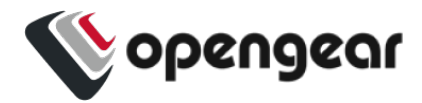

## <span id="page-4-1"></span>**HARDWARE INSTALLATION**

### Step 1. Connect Network Interfaces

Connect the device to a local network using any of the available physical network interfaces. All interfaces will receive a dynamic address via DHCP and DHCPv6.

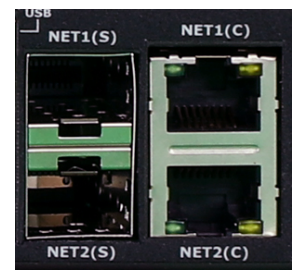

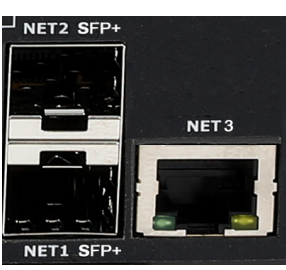

**Figure:** Network interfaces for 1Gb Ethernet models **Figure:** Network interfaces for 10Gb Ethernet models

Additionally, the device can be accessed from a computer or local network via a static IPv4 address as shown in Table: Default static interface [connection.](#page-4-0)

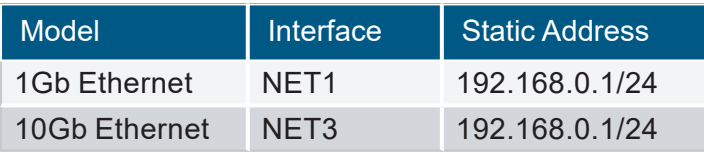

<span id="page-4-0"></span>**Table:** Default static interface connection

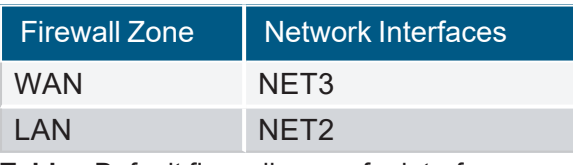

**Table:** Default firewall zones for interfaces

## Step 2. Connect Cellular Antennas

For **-L** models, attach the included antennas or external mount to the CELL (MAIN) and CELL (AUX) connectors.

If you have a data plan, insert a carrier-provided mini-SIM into the first SIM card slot (slot 1) with contacts facing upward.

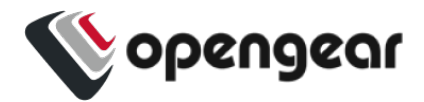

## **Step 2a. Connect Internal Modem**

### **OM2200-10G-M-DDC-L 10G internal Modem (POTS) only**

The OM2200-10G-M-DDC-L is fitted with an internal modem. Connect the RJ11 cable at the RJ11 port at the rear, you will hear or feel a click when it is correctly inserted. The modem is configured at the WebUI (see the OM2200 User Guide).

### Step 3. Connect Serial Devices

Connect managed devices to the serial interfaces on the front of the unit.

### Step 4. Connect USB Devices

USB serial devices can be connected to the USB slots at the front and rear of the unit if required.

**Note:** The front USB slots are USB 3.0 and the rear USB slots are USB 2.0.

### Step 5. Connect The Power

Connect the power cable to the rear of the unit.

A second power cable can be connected if redundancy is required. The power cables can be connected in any order.

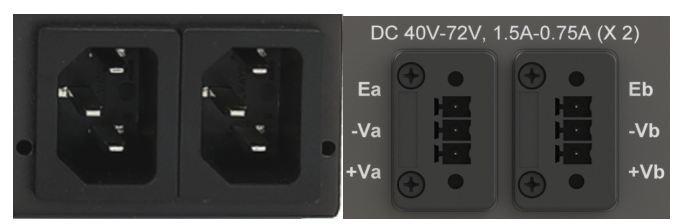

**Figure:** Dual power supply connectors for OM2200

#### LED Power Status Indicator

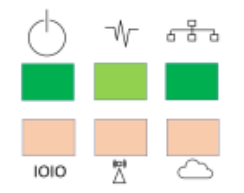

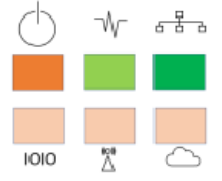

**Figure:** Power supply has redundancy **Figure:** Power supply does not have redundancy

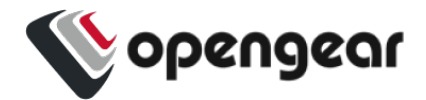

## **ACCESS THE DEVICE**

## Step 1. Log in via the Web UI

Using a computer on the same subnet as the static network interface shown in "Hardware [Installation"](#page-4-1) on [page 5,](#page-4-1) access the web UI with your web browser at <https://192.168.0.1/> .

**Note:** The device has a self-signed SSL certificate. Your browser will display an "Untrusted connection" warning. Click through the warning to access the login page.

To log in for the first time, enter the username **root** and password **default** and click **Submit**.

## Step 2. Change the Root Password

When logging in to the device for the first time you will be prompted to change the root password immediately.

**Note:** Users are prevented from reusing the word "default" as their password. The factory default password automatically expires after a factory reset and users must choose a new password. This policy is applied through the WebUI, Config Shell and CLI.

Enter the current password followed by the new password and click **Log in**.

The **ACCESS > Serial Ports** page appears displaying a list of connected serial devices and links to a Web Terminal or SSH connection for each.

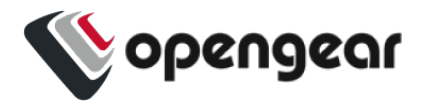

## <span id="page-7-0"></span>**CONFIGURE SERIAL PORTS**

To change settings for individual serial ports:

- 1. Navigate to **CONFIGURE > Serial Ports**.
- 2. Click the **Edit** button **i** next to the port you wish to modify.
- 3. Change port settings, logging settings or configure IP aliases.
- 4. Click **Apply** to save changes.

| Field            | Value          |
|------------------|----------------|
| Mode             | ConsoleServer  |
| Pinout           | X <sub>2</sub> |
| <b>Baud Rate</b> | 115200         |
| Data Bits        | 8              |
| Parity           | None           |
| <b>Stop Bits</b> |                |

**Table:** Default configuration for serial ports

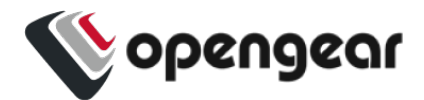

## **CONFIGURE LOCAL CONSOLE**

#### CONFIGURE > Local Management Consoles

Operations Manager OM2200 units contain one RJ45 serial console and one micro-USB serial console.

Console Manager CM8100-10G units contain one RJ45 serial console.

Edge Manager EM8000 units contain one dedicated USB serial console for local management.

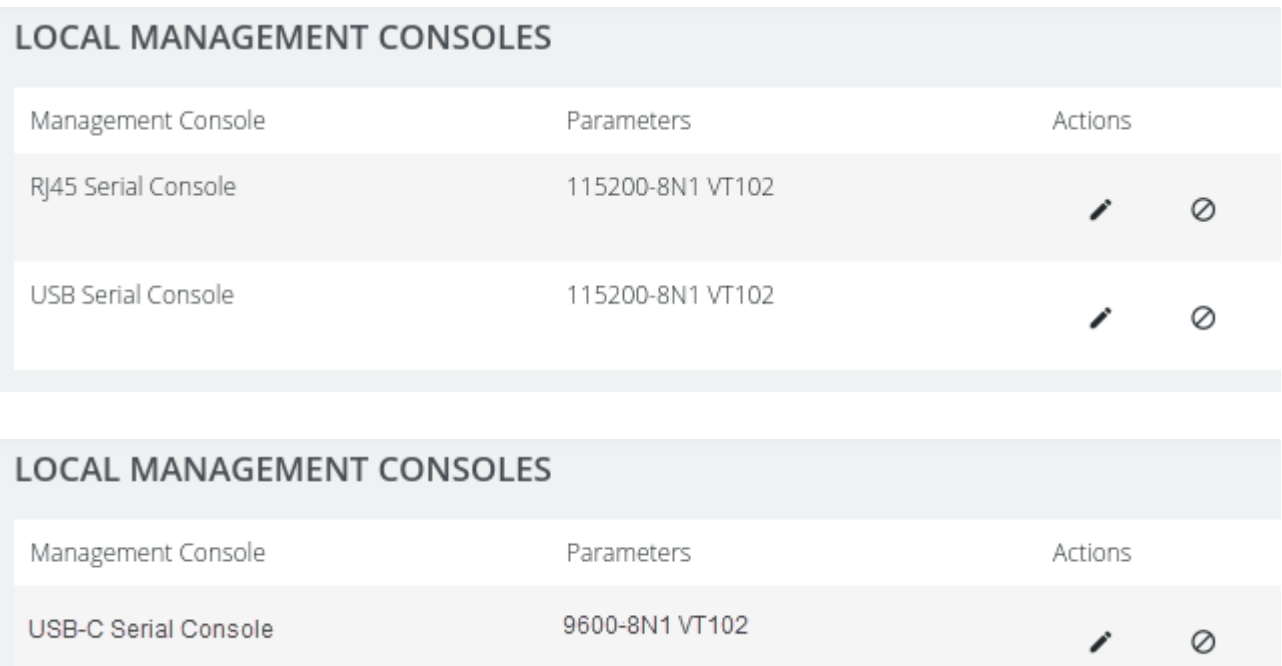

#### To configure local console ports:

- 1. Navigate to **CONFIGURE > Local Management Consoles**.
- 2. Click the **Edit** button **i** next to the local console you wish to modify.
- 3. Change port settings.

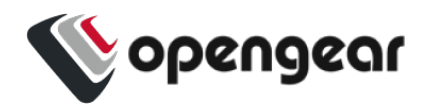

4. Click **Apply** to save changes.

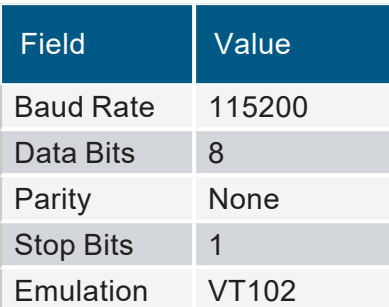

**Table:** Default serial port configuration for local console access

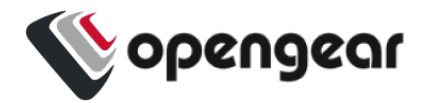

## **CONFIGURE NETWORK**

#### CONFIGURE > Network Connections > Network Interfaces

Click to expand any row to display status information about the interface and its connections.

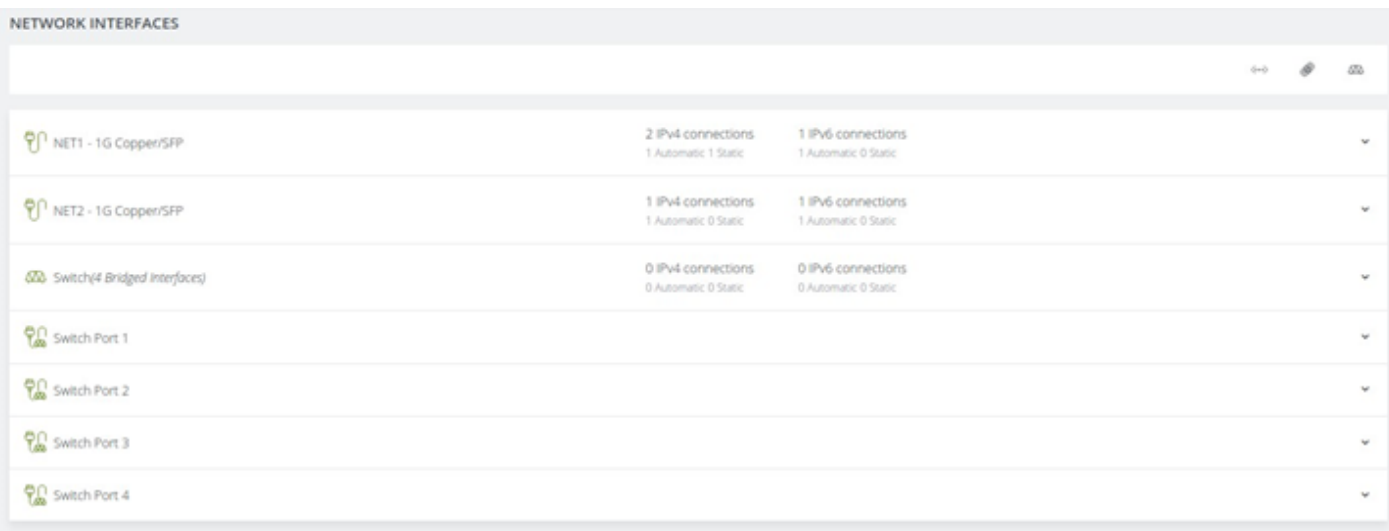

#### 1G Devices

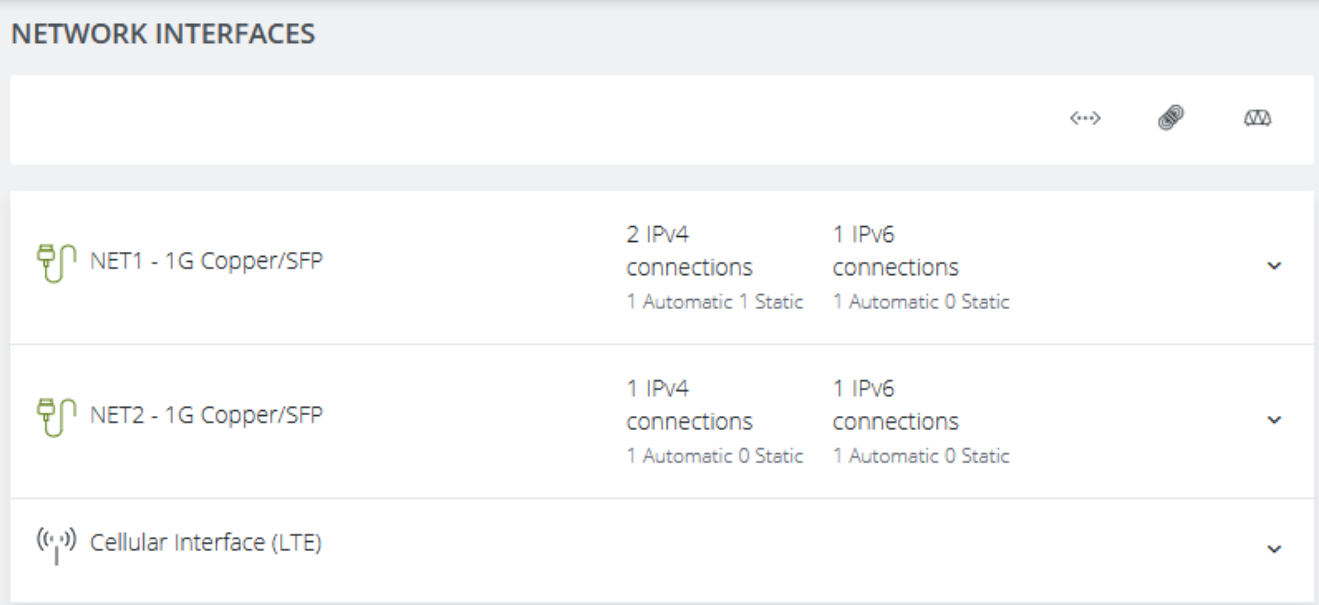

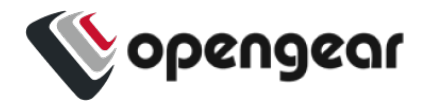

#### 10G Devices

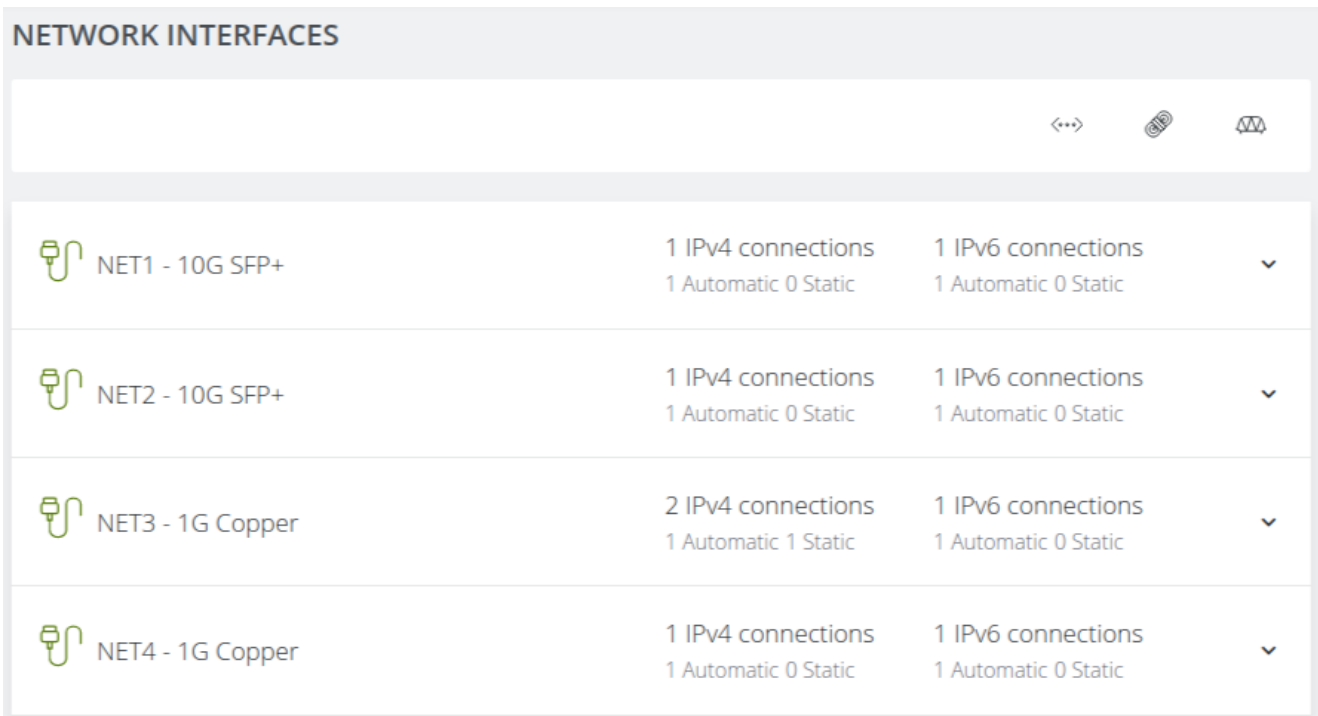

#### 10G Devices

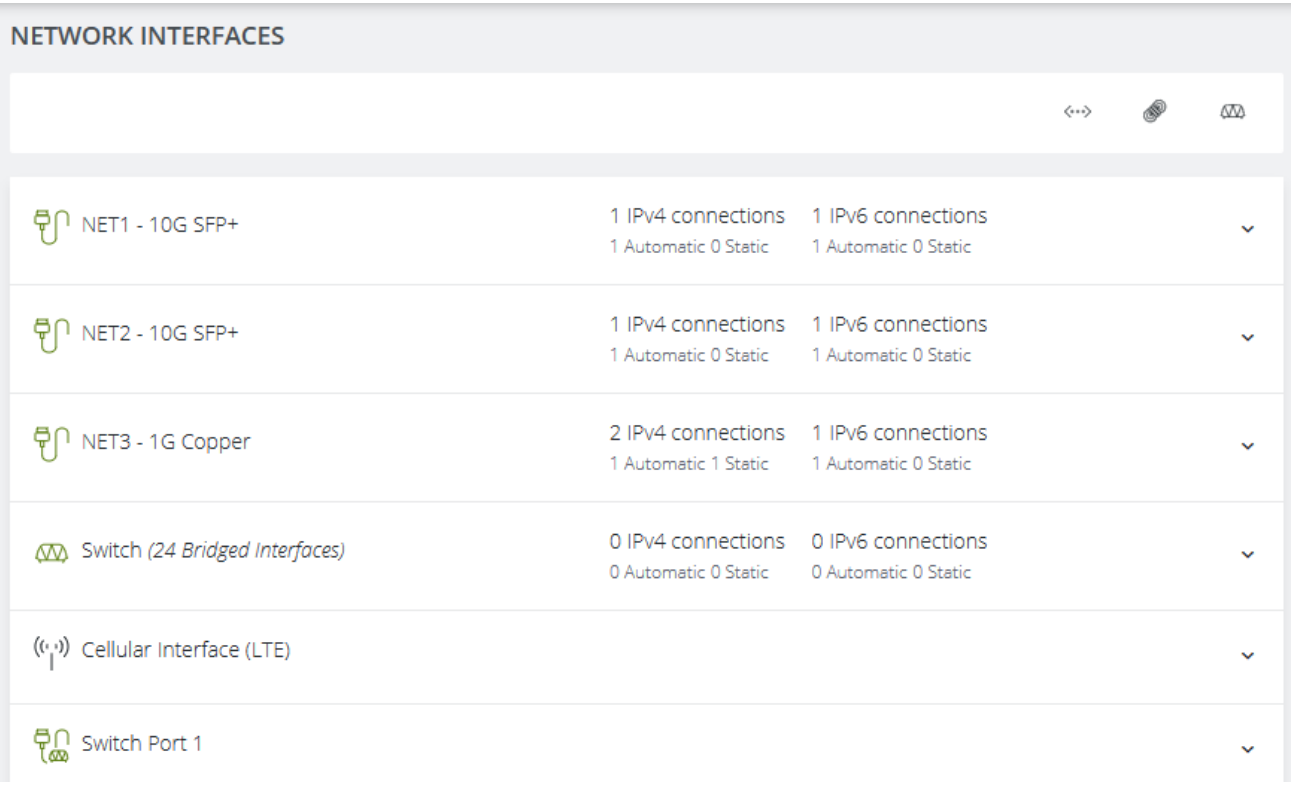

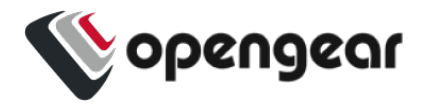

#### 10G Devices with internal modem (POTS)

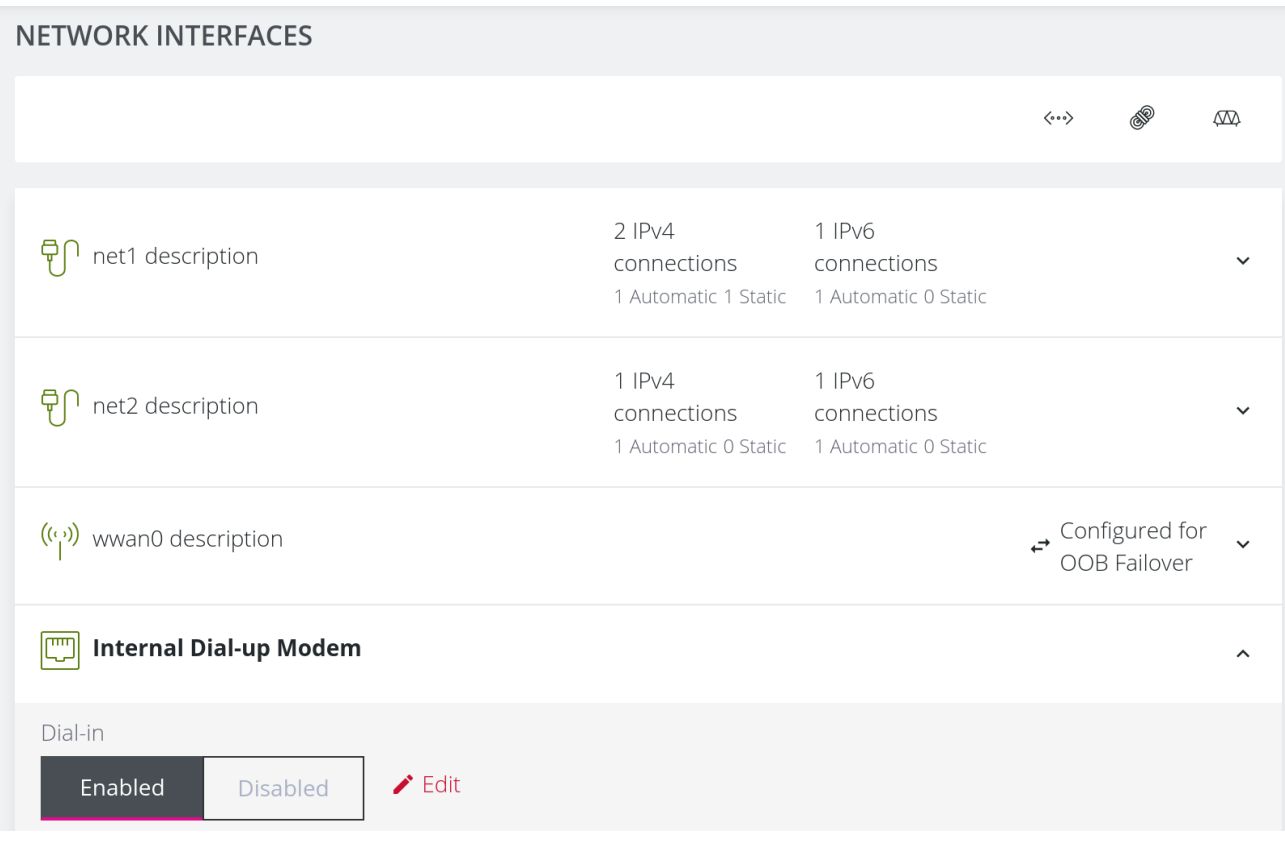

## Configure Physical Interfaces

Click the **Edit** button **the configure media and MTU for any of the physical interfaces, including the** 

Internal Modem interface for modem enabled devices.

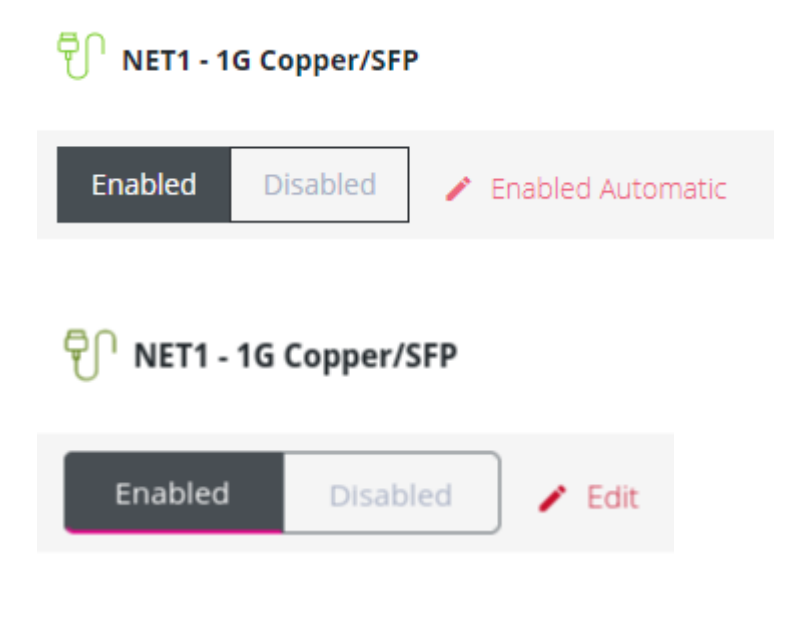

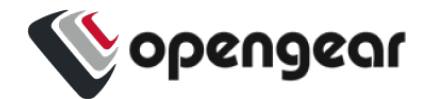

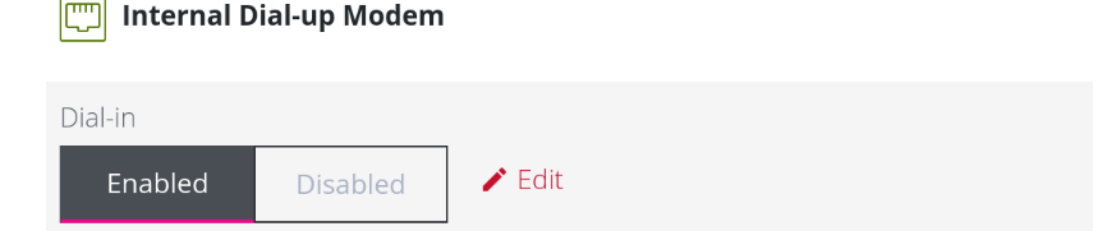

## Modify Default IPv4 Static Interface

- 1. Click the **"IPv4 Static"** label under NET1 or NET3 NET3 to open the edit connection page.
- 2. Enter the IPv4 address.
- 3. Enter the network mask.
- 4. Click **Apply** to save changes.

## Configure Cellular Interface

If your unit has a cellular modem it will appear in the list of Network Interfaces. It is disabled by default and requires configuration.

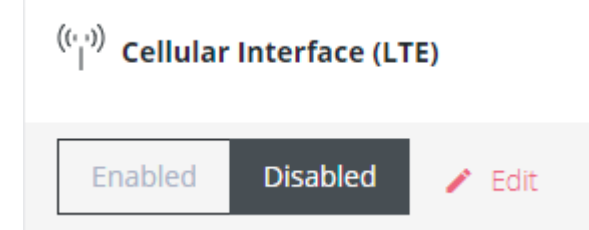

## Step 1. Enable Cellular Interface

Click the **Enabled** button to enable the cellular interface.

**Tip:** Before enabling the modem please follow the steps under "Hardware [Installation"](#page-4-1) on page 5 to ensure good signal strength.

## Step 2. Enter Carrier APN Settings

If your carrier requires an APN it must be entered before a successful cellular connection can be established.

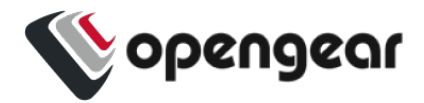

- 1. Click the **Edit** button to open the Manage Cellular Interface page.
- 2. Expand the **SIM Settings** section under **SIM CARD 1**.

```
SIM CARD 1
all Telstra Corp. Ltd.
ICCID: 89610180002889669763
SIM Settings \sim
```
- 3. Enter the APN settings for your carrier.
- 4. Click **Confirm** to save the changes.

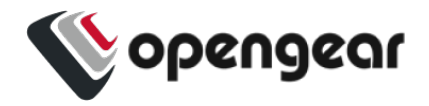

## View Switch Port Interfaces

OM2224-24E models have an integrated Ethernet switch. The switch ports are bridged together by default in the interface called "Switch".

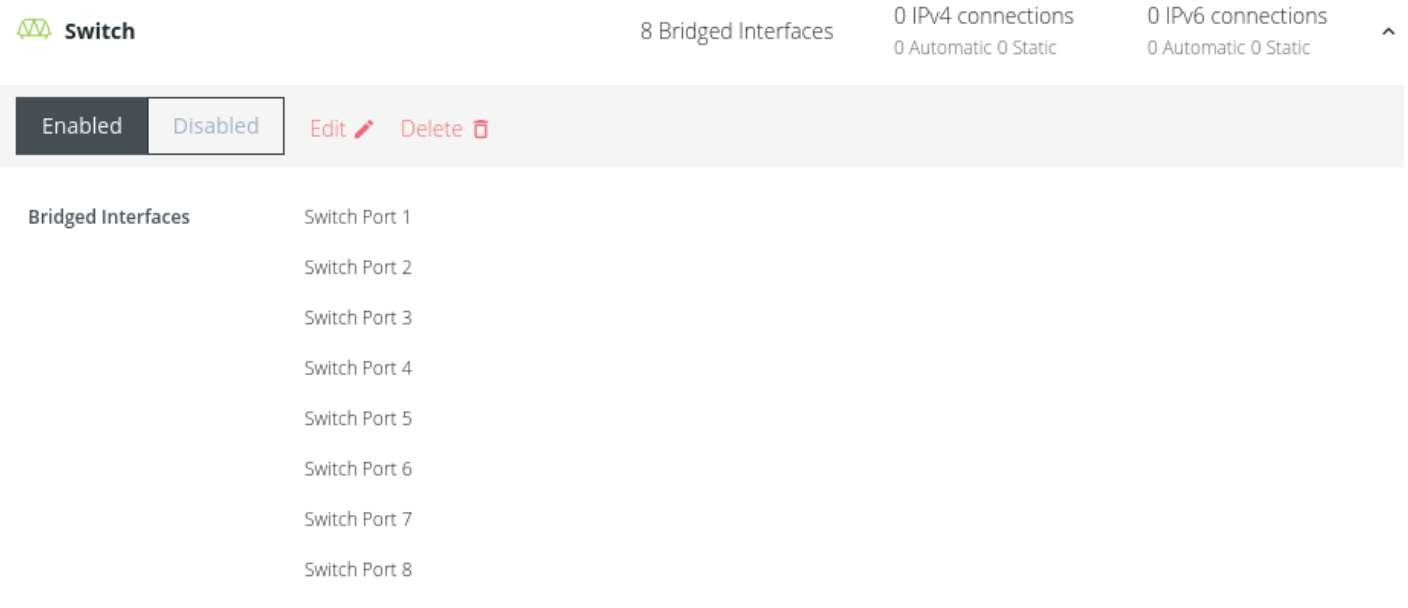

There are currently no connections. Add a new connection  $\oplus$ 

This default bridge can be modified or deleted to configure custom bridges or bonds between any interface.

For more details, consult the Operations Manager User Guide:

[https://opengear.com/support/documentation/.](https://opengear.com/support/documentation/)

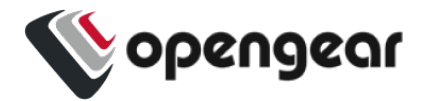

## **CREATE NEW ADMINISTRATIVE USER**

**Note:** You should create a new administrative user rather than continuing as the root user.

- 1. Navigate to **CONFIGURE > User Management > Local Users**.
- 2. Click the **Add User** button  $\oplus$  at the top-right of the page.
- 3. Click the **User Enabled** checkbox.
- 4. Enter **Username** and **Password**.
- 5. Assign the **admin** group to the user to provide full access privileges.
- 6. Click **Save User** to create the new user account.
- 7. Log out and log back in as this user for all administrative functions.

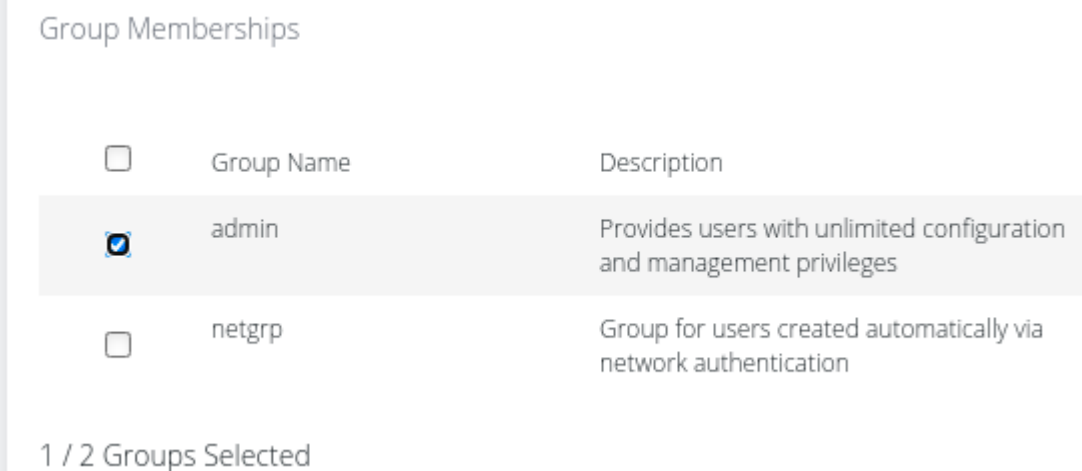

For more details about Users and Groups configuration, consult the Operations Manager User Guide: [https://opengear.com/support/documentation/.](https://opengear.com/support/documentation/)

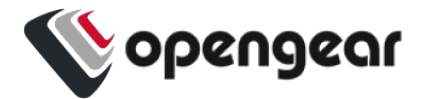

## **ACCESS DEVICE CONSOLES**

After you have attached managed devices and configured serial ports by following ["Configure](#page-7-0) Serial Ports" on [page 8](#page-7-0), you can now access the console of your managed devices on your network.

## Web UI

- 1. Navigate to **ACCESS > Serial Ports** to view the list of serial ports on the device.
- 2. Click the **Web Terminal** button  $\geq \frac{1}{2}$  to the right of any serial port in Console Server mode to access it via the web terminal.

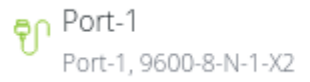

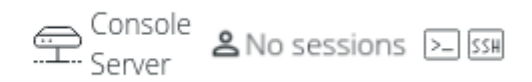

## **Console**

For administrator users logged in to the device via console or SSH:

- 1. Type *pmshell* to view the list of available managed devices.
- 2. Enter the **port number** to access the desired device and press **Enter**.

### **SSH**

The managed devices connected to the Operations Manager can be accessed directly with an SSH command to connect to the device.

- <sup>l</sup> To view the list of managed devices: *ssh <username>+serial@<device address>*
- <sup>l</sup> To connect to a specific device by port: *ssh <username>+port<number>@<device address>*
- <sup>l</sup> To connect to a specific device by name: *ssh <username>+<port label>@<device address>*

**Note:** The SSH delimiter can be modified via the Web UI at **CONFIGURE > Services > SSH**.

### Telnet

Telnet access to managed devices is not supported at this time.

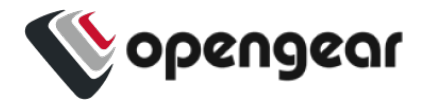

## **LIGHTHOUSE CENTRALIZED MANAGEMENT**

**Note:** Lighthouse is a powerful tool that simplifies the way you manage your out-of-band network through a single pane of glass. Better control and visibility provides 24/7 resilient access to your connected IT infrastructure. For more information, visit <https://opengear.com/products/lighthouse/>.

To enroll your device:

- 1. Navigate to **CONFIGURE > Lighthouse Enrollment**.
- 2. Click the Add Lighthouse Enrollment button  $\oplus$  at the top-right of the page.
- 3. Enter the Lighthouse Address, Enrollment Token, optional port and optional Enrollment Bundle.
- 4. Click Apply to begin the enrollment process.

**Note:** Enrollment of an Opengear device can also be performed from Lighthouse using **Add Node** functionality.